## *Шаблон медичного запису*

*Шаблон медичного запису можна створити:*

• *після створення медичного запису, перед підписанням його КЕПом.*

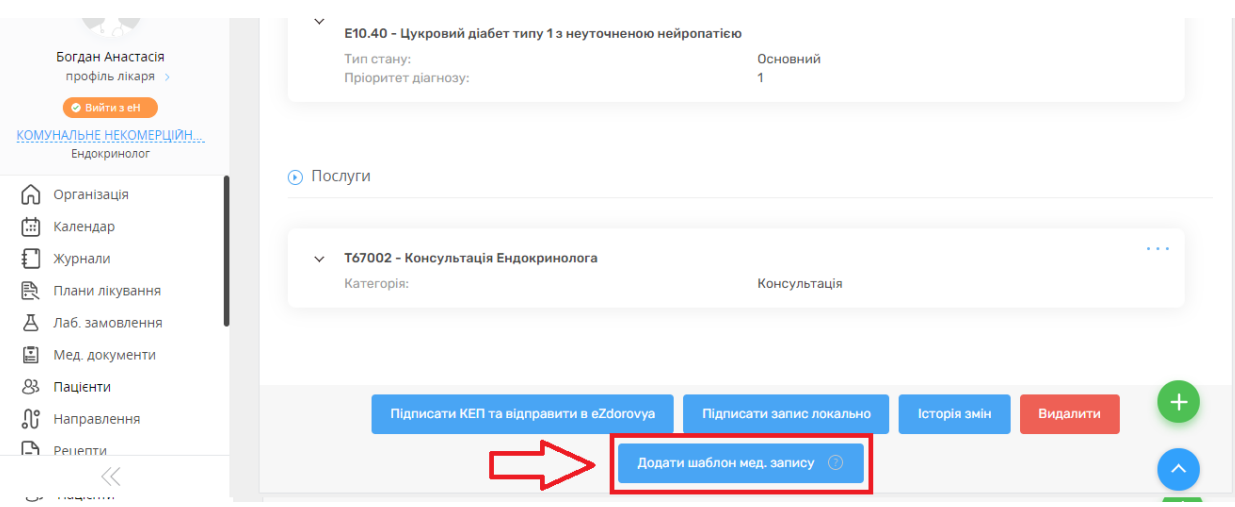

• *після створення і підписання медичного запису*

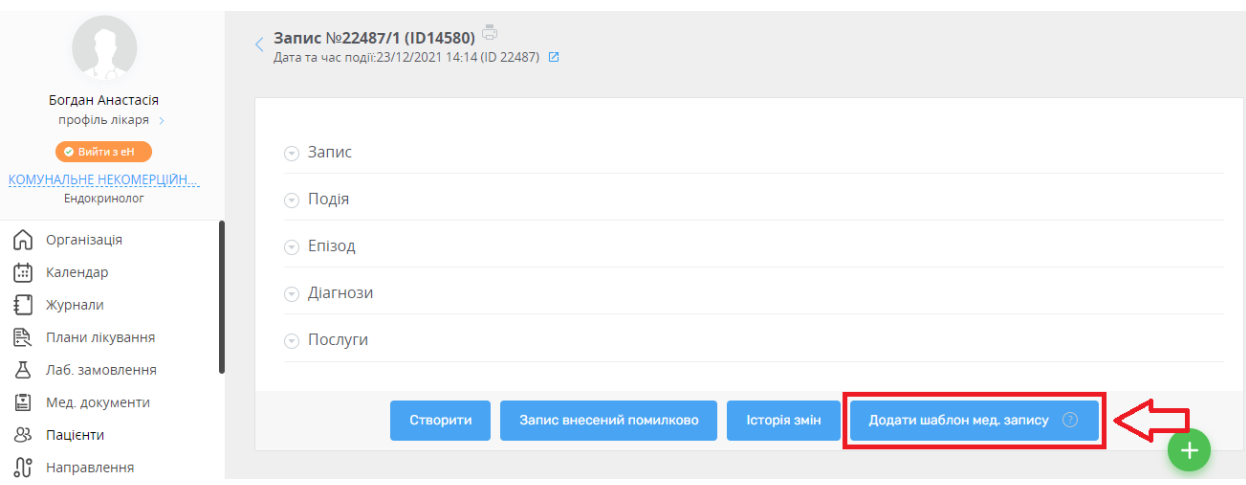

*В обох випадках необхідно натиснути на кнопку «Додати шаблон мед. запису»*

*Після чого необхідно написати назву шаблону. Це може бути будь-який текст, головне, щоб ви розуміли, що за запис створено.*

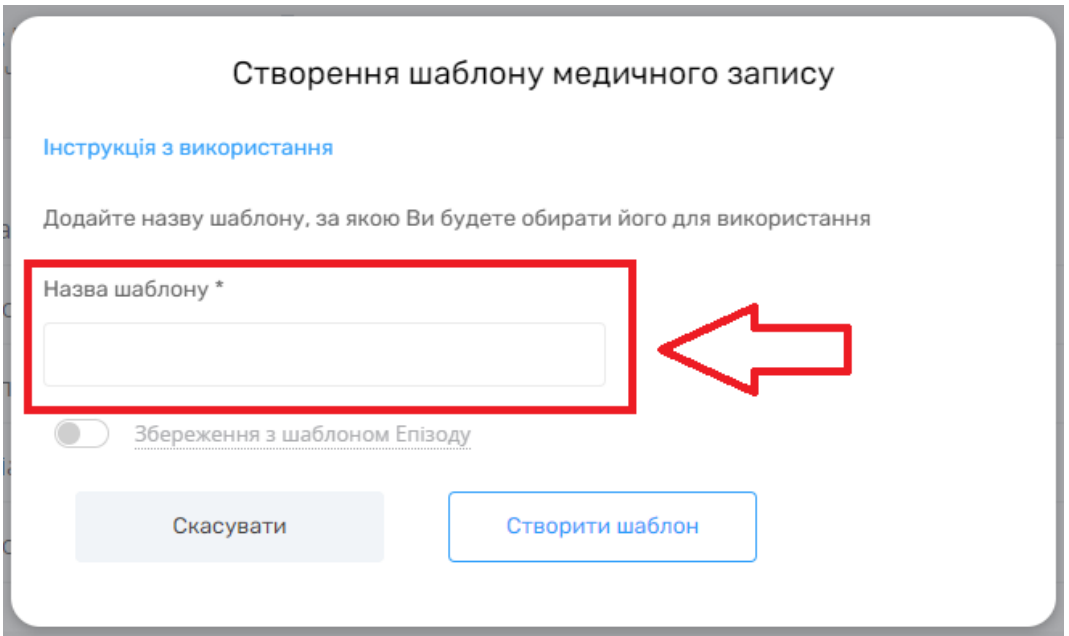

*Далі можете обрати створювати шаблон без епізода*

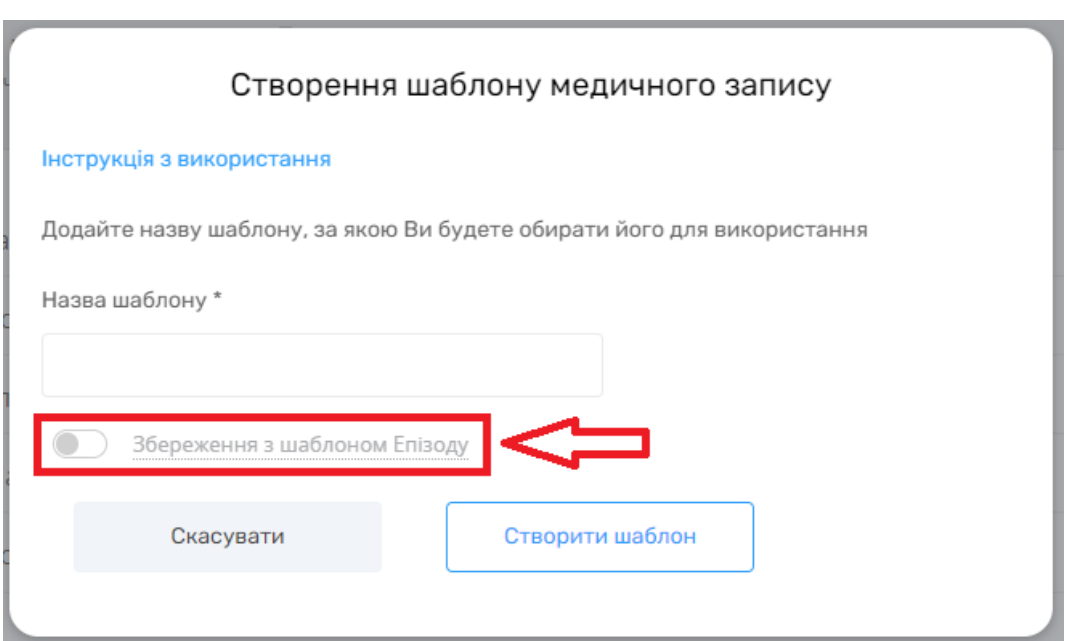

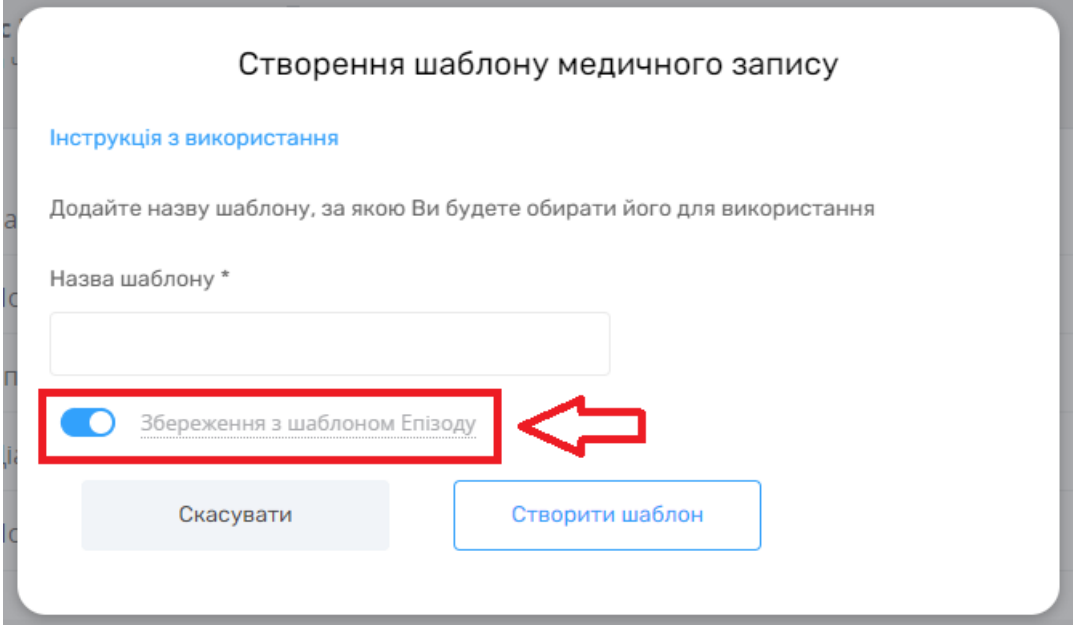

*Та натискаєте на кнопку «Створити шаблон»* 

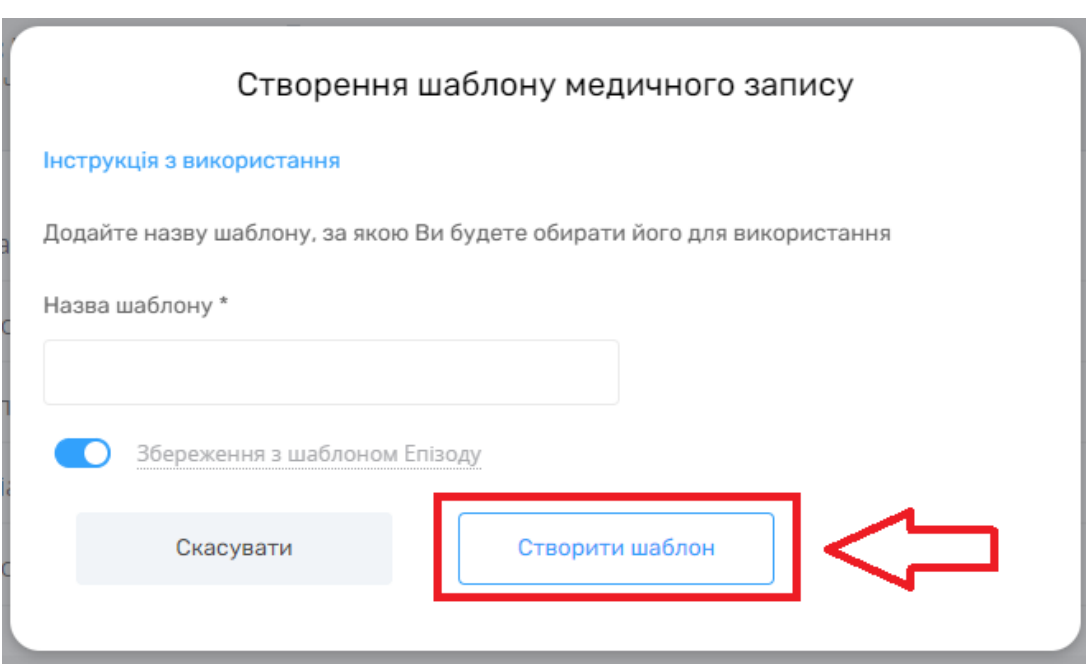

*Шаблон створено.*

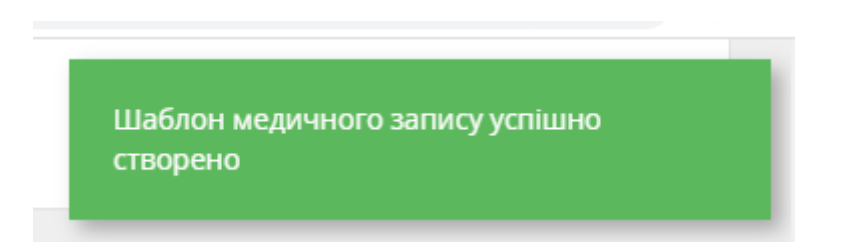

*Тепер, коли ви будете створювати подію наступному пацієнту, ви зможете обрати шаблон, який створили.* 

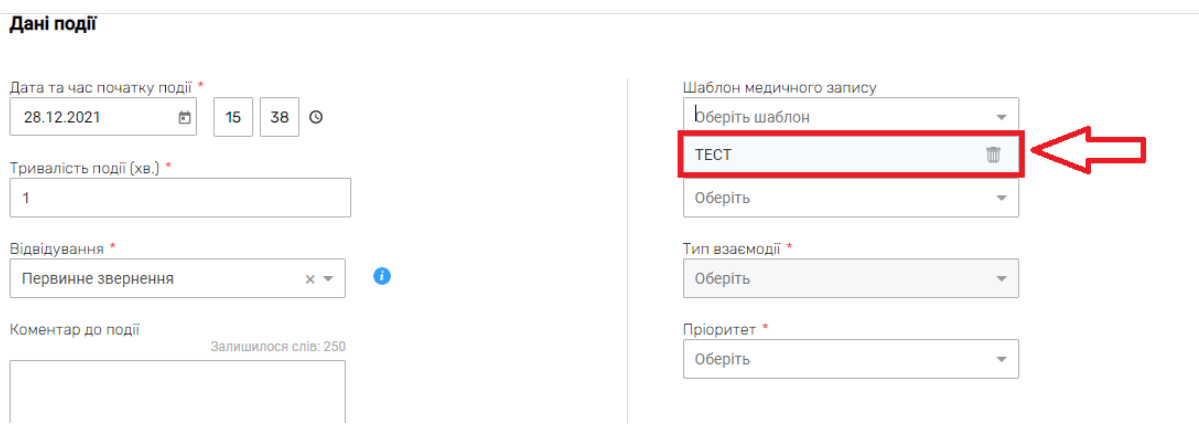

*Після чого вам залишиться лише підписати запис*

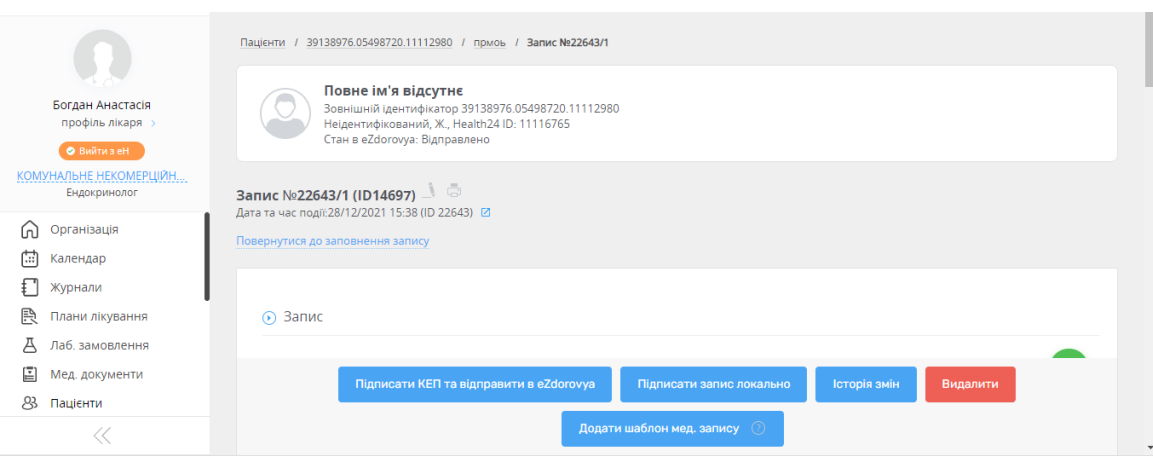